<span id="page-0-2"></span>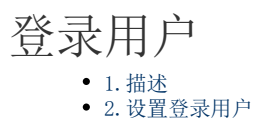

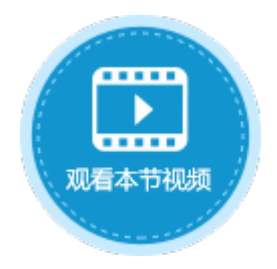

<span id="page-0-0"></span>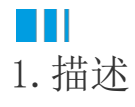

将单元格设置为登录用户类型,用来显示登录用户的用户名、登录、注销、工作流通知。登录用户如下图所示。

图1 登录用户

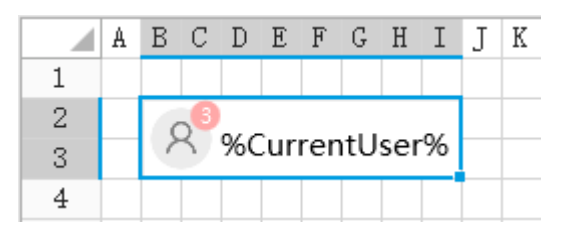

<span id="page-0-1"></span>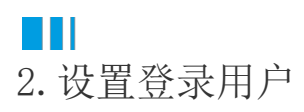

选中登录用户,在属性设置区中选择"单元格设置"标签页,设置说明见下表。

表1 登陆用户设置说明

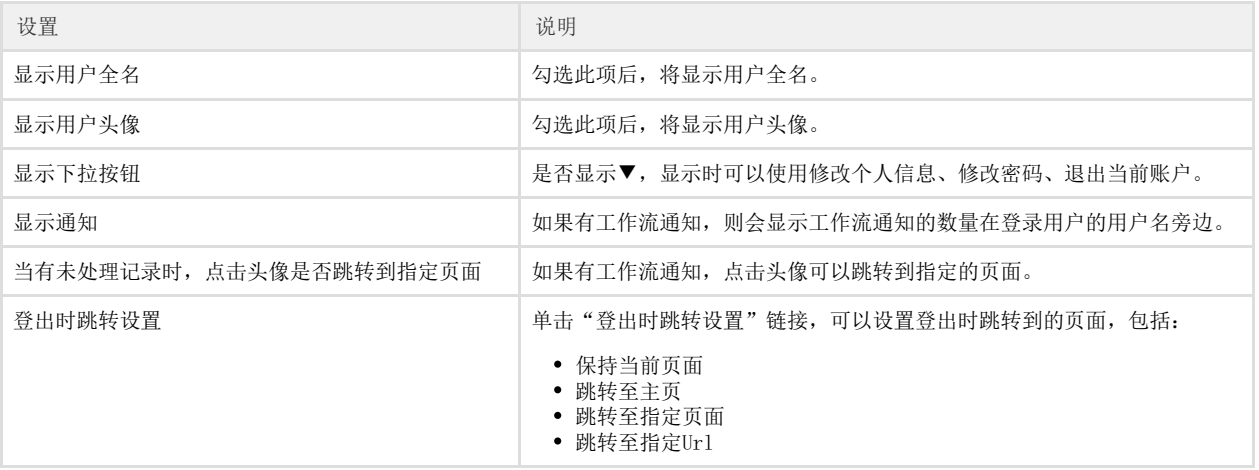

 $\Box$ 说明

- 此单元格类型无法设置在表格的模板行中。
- 登录用户单元格类型不能通过数据绑定显示数据。如果您想增加或更新登录用户名到数据表,可将登录的用户 名作为一个值,通过数据绑定完成。

例如,在订单列表页面中,选择一个单元格区域,设置其单元格类型为"登录用户",在单元格设置中勾选外观设置的选项,如下图所示

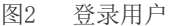

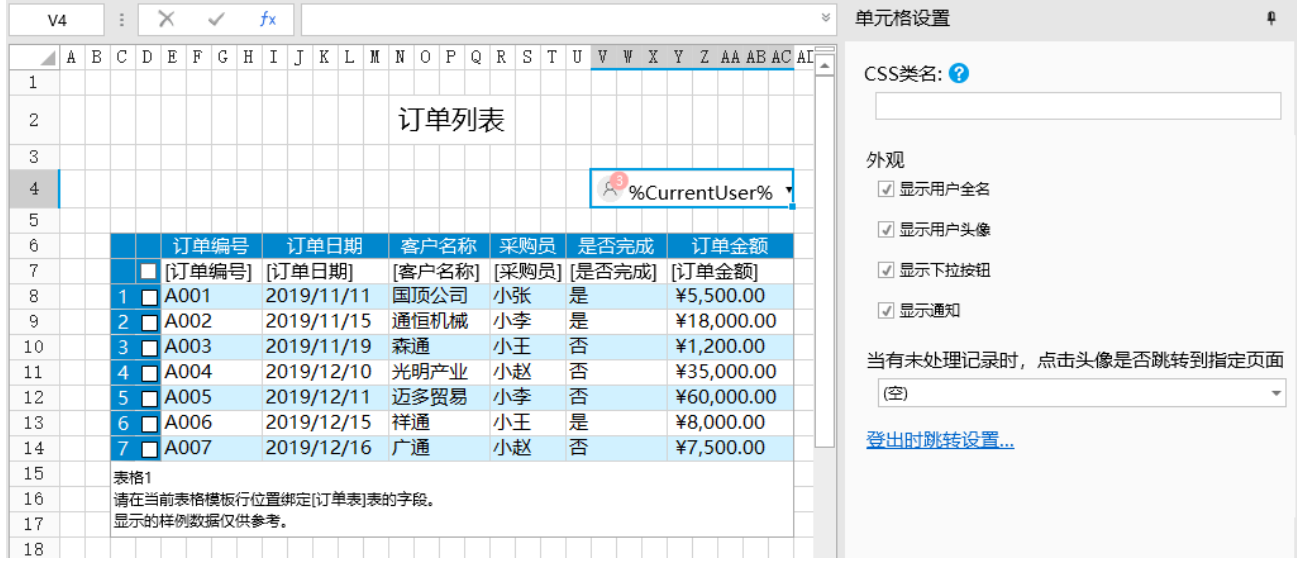

运行后, 在页面上会显示登录的用户,单击登录用户的下拉按钮, 可对登录用户的个人信息、密码进行修改, 或选择退出当前帐户。

图3 运行结果

## 订单列表

A Administrator -

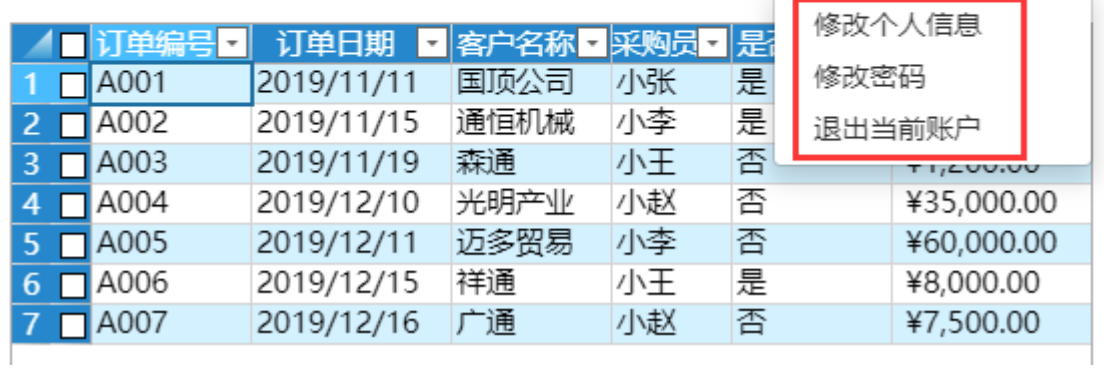

选择"修改个人信息"时,会跳转到内建页面"FGC\_修改用户信息"页面,您可以单击图片上传用户的头像、修改显示名和电子 邮箱,保存后即可生效;

图4 修改用户信息

 $\ddot{\circ}$ 

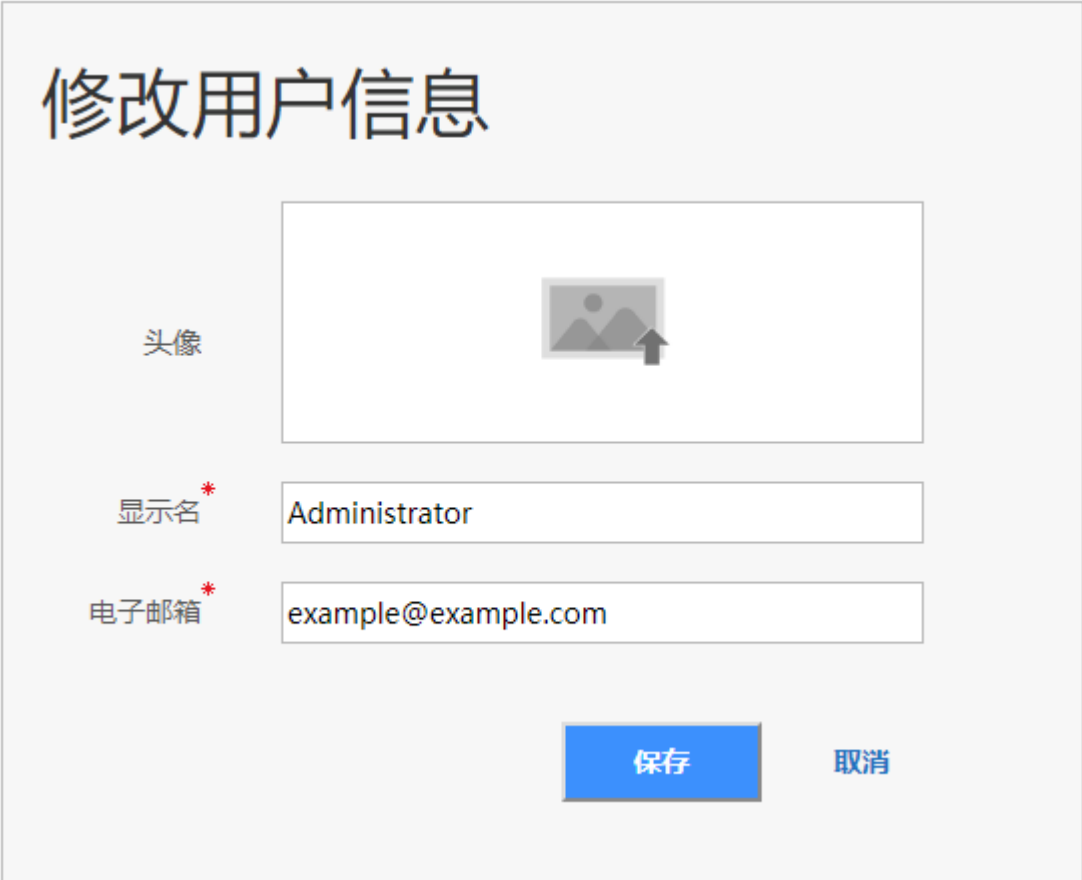

- 选择"修改密码"时,会跳转到内建页面"FGC\_修改密码"页面;
- 图5 修改密码

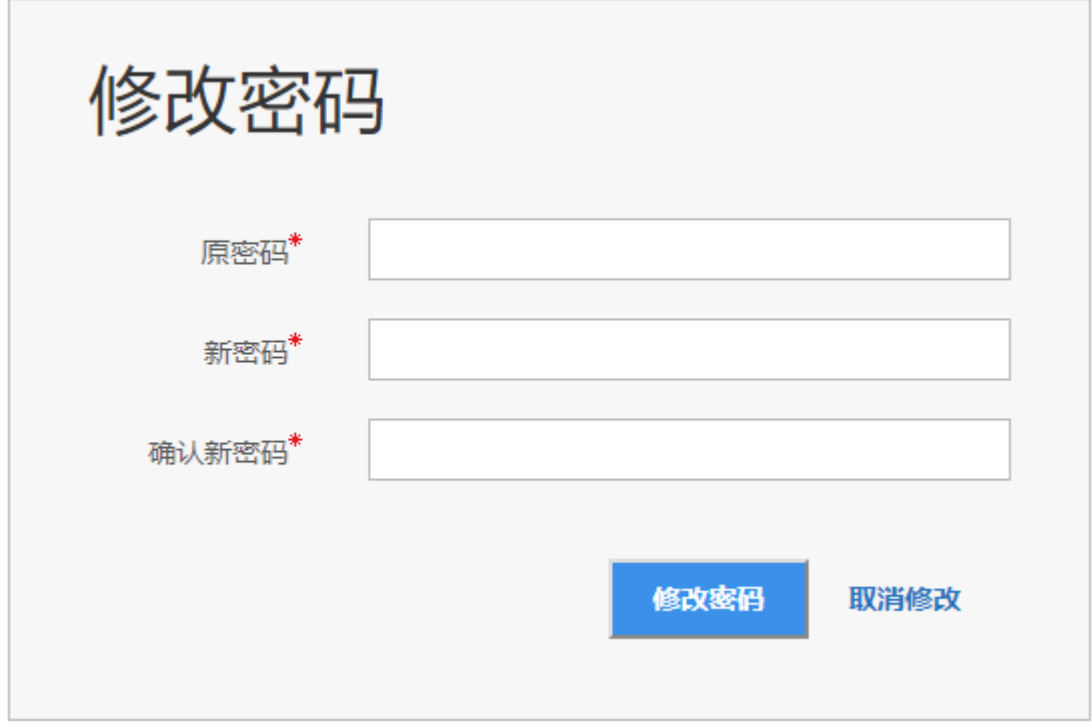

选择"退出当前账户"时,会跳转到内建页面"FGC\_登录"页面。

图6 登录页面

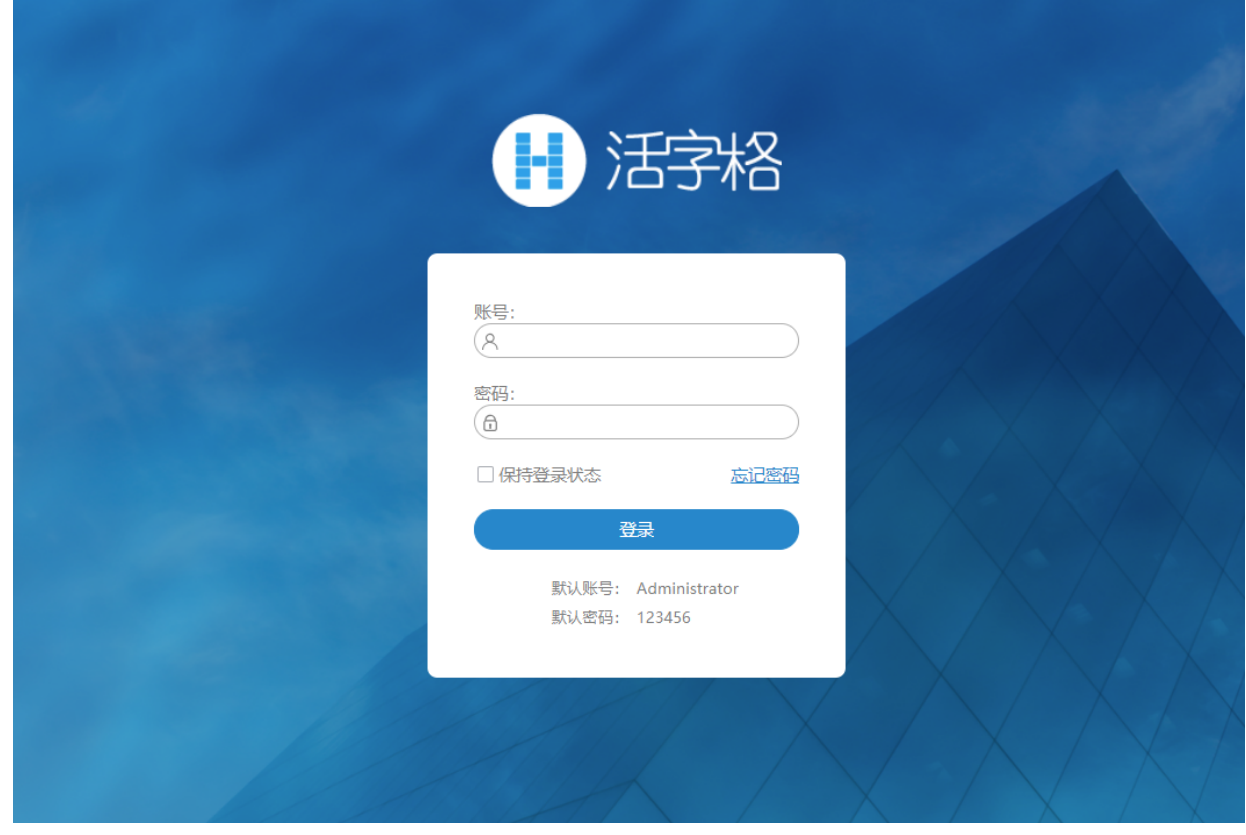

[回到顶部](#page-0-2)